Particles refer to the engine elements that are used to create visual effects or small physical objects that can move, hit surfaces, emit light, react to collisions etc. The Particle Editor lets users view the existing particle entities or create a new one from scratch. By using specific components and features, users can design unique and powerful visual effects such as smoke, weather effects and/or explosions.

The particle effect features and the parent - child particle dependencies can be modified in this editor. It is especially useful when users want to create second generation particles that are spawned out of the first generation particles. It also allows the user to utilize GPU particles and makes it easier to switch from CPU particles to GPU particles. This feature ensures that the particles have a much greater level of physical interaction and that more particles can be displayed on the screen at a time.

The Particle Editor can be found under **Tools Particle Editor**.

You can create a default particle effect through the Asset Browser. To do so, open the Asset Browser, browse to the folder where you want to create the particle, **right-click** on an empty space in the folder and choose **New Particle** from the context menu.

For more information about the particle effect creation workflow, please refer to the [Creating a Particle](https://docs.cryengine.com/display/CEMANUAL/Creating+a+Particle+Effect)  [Effect](https://docs.cryengine.com/display/CEMANUAL/Creating+a+Particle+Effect) page.

By default, the Particle Editor layout consists of the following panels:

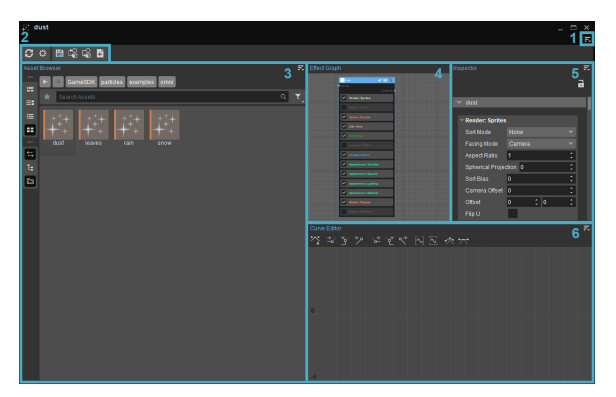

## <span id="page-0-0"></span>1. The Menu

The Menu can be accessed via the **interest of the top-right corner of the Particle Editor.** When clicked, it reveals the following options:

#### <span id="page-0-1"></span>**File**

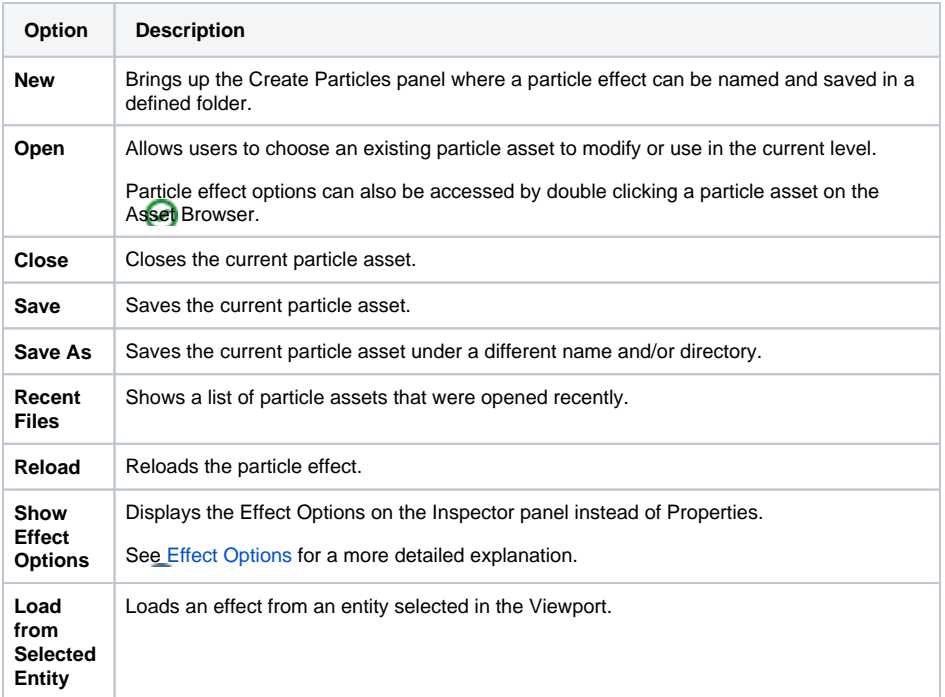

#### • [1. The Menu](#page-0-0)

- $\bullet$  [File](#page-0-1)
	- [Edit](#page-1-0)  $\bullet$ **[Toolbars](#page-1-1)**
	- [Window](#page-1-2)
- [Help](#page-2-0)
- [2. Toolbar](#page-2-1)
- $\bullet$ [3. Asset Browser](#page-2-2)
- [4. Effect Graph](#page-2-3)
	- [Context Menu](#page-3-0)
- [5. Inspector](#page-3-1) • [Effect Options](#page-3-2)
	-
	- [Properties](#page-4-0)
- [6. Curve Editor](#page-4-1) [Curve Editor Toolbar](#page-5-0) [Effect Tree](#page-5-1)
	- [1. Component Tree](#page-6-0)
		- [2. Features Tree](#page-6-1)

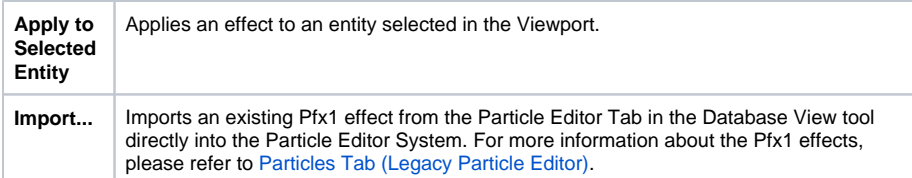

### <span id="page-1-0"></span>**Edit**

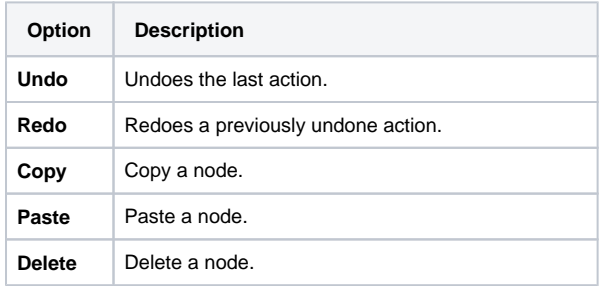

### <span id="page-1-1"></span>**Toolbars**

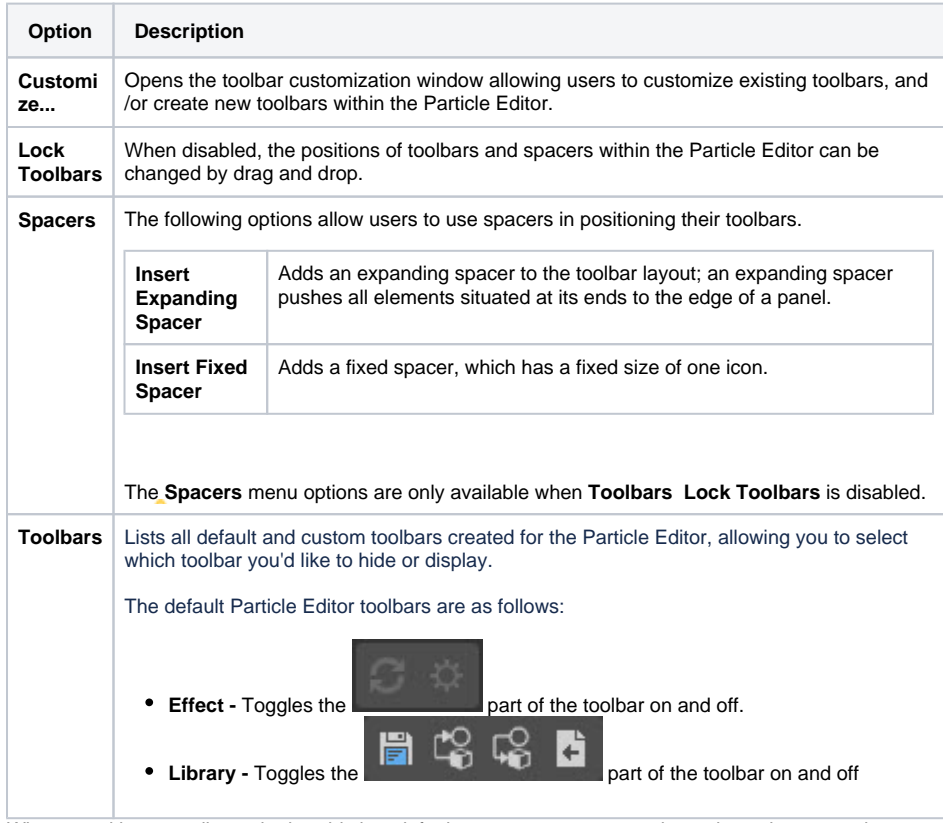

When a tool has a toolbar, whether this is a default one or a custom one, the options above are also available when right-clicking in the toolbar area (only when a toolbar is already displayed).

## <span id="page-1-2"></span>**Window**

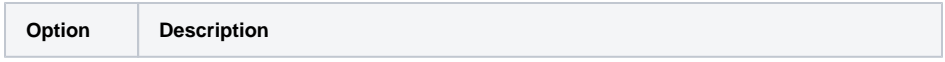

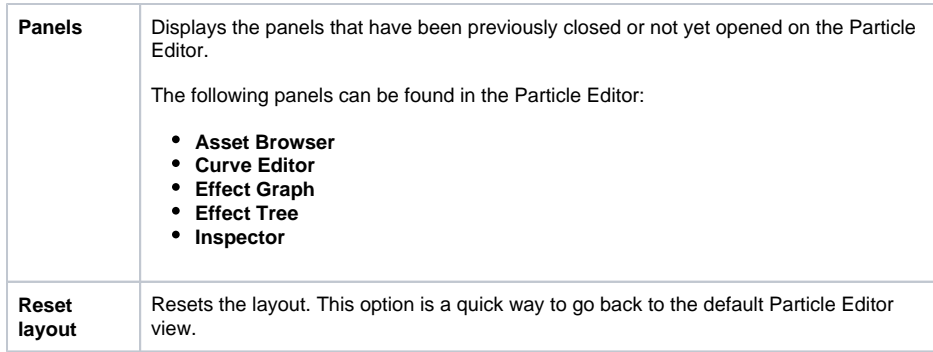

### <span id="page-2-0"></span>**Help**

Opens the documentation page for this tool.

## <span id="page-2-1"></span>2. Toolbar

When the Particle Editor is opened for the first time, the default Toolbar below is displayed:

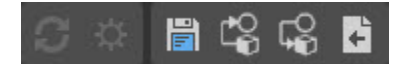

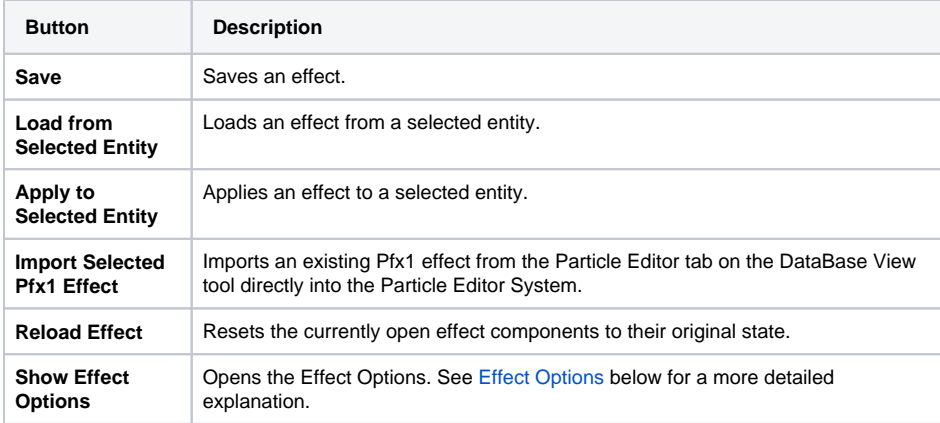

# <span id="page-2-2"></span>3. Asset Browser

Tool-specific Asset Browser panels let users view and edit the assets within the tool that is currently being used. Unlike the stand-alone Asset Browser tool, the assets that are displayed on this panel are pre-filtered by default; meaning it only displays the assets that are relative to the tool itself.

Menu options and their functionalities on both the stand-alone and the tool-specific Asset Browsers are the same and they can be used to achieve the same goal. For more information about the Asset Browser Menu options, please refer to the [Asset Browser](https://docs.cryengine.com/display/CEMANUAL/Asset+Browser) page.

When the Sync Selection  $\Box$  button in the toolbar is active, selecting a different asset in a tool-specific Asset Browser will instantly open it. This button makes it very easy to cycle through different assets and edit them on the fly.

# <span id="page-2-3"></span>4. Effect Graph

The Effect Graph is the default editing panel on which users can modify existing particle effects or create a new one from scratch; it is a node based panel where users can view and edit components, their parent-child relationships and the particle effect features.

If a tree-based layout is preferred, the Effect Tree panel can be used to edit and create particle effects instead. For more information, see the [Effect Tree](https://docs.cryengine.com/pages/viewpage.action?pageId=42893331#ParticleEditor-EffectTree) section on this page.

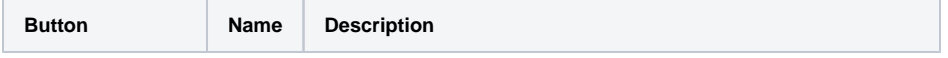

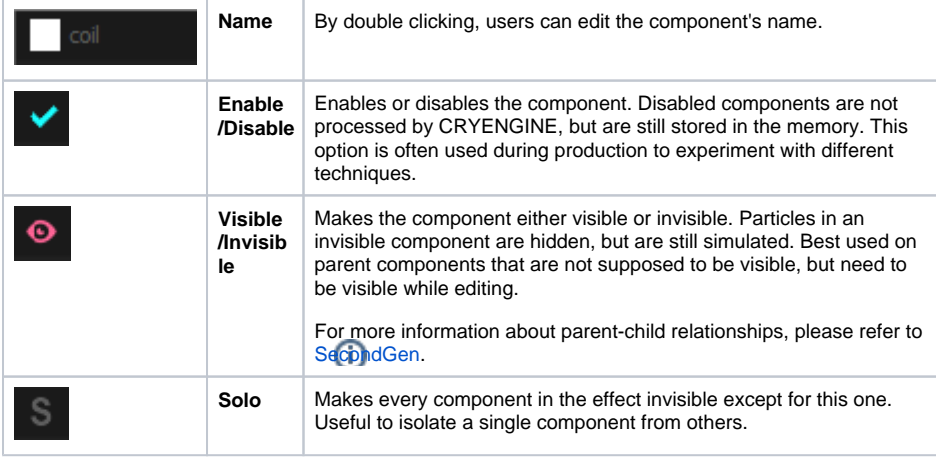

Users can navigate around the Effect Graph panel by holding and dragging the **RMB** on an empty space. Each feature that is available on a component can be moved around by dragging & dropping.

### <span id="page-3-0"></span>**Context Menu**

The Effect Graph panel also allows you to pick components from the Context Menu. It includes preset components that can be used to create new particle effects or to modify the existing ones to achieve more complicated and sophisticated results.

In order to access the Context Menu, right click on a blank section on the Effect Graph panel.

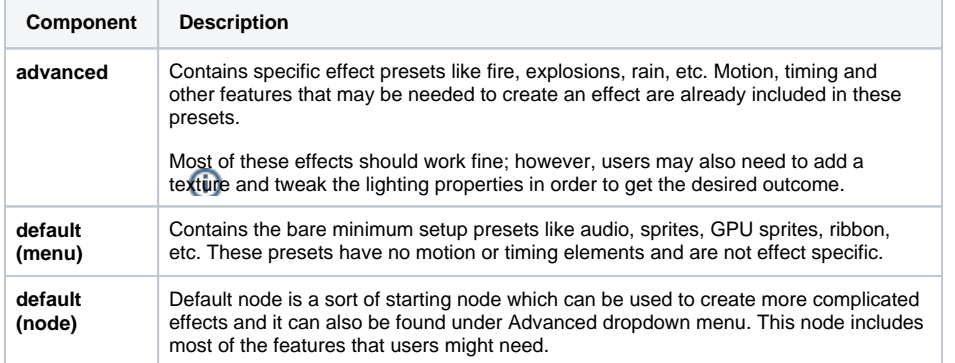

## <span id="page-3-1"></span>5. Inspector

The Inspector panel allows users to review the feature properties and attribute options. It can either display all the feature properties of a component, or the properties of a selected feature or attribute. In other words, if a component is selected, all the available features and their properties will be shown on the Inspector panel; however, if a single feature is selected, only the properties of that specific feature will be displayed instead.

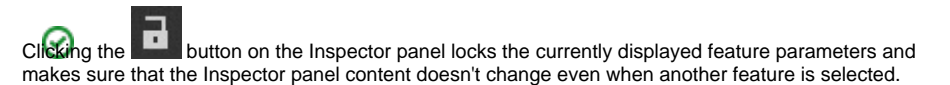

# <span id="page-3-2"></span>**Effect Options**

Effect options can be displayed by clicking on the **button** on the toolbar. It can be used to add different attributes to the effect.

Each effect can have many different attributes that control its certain aspects.

New attributes can be added to the effect by clicking the button next to the **Attributes** field:

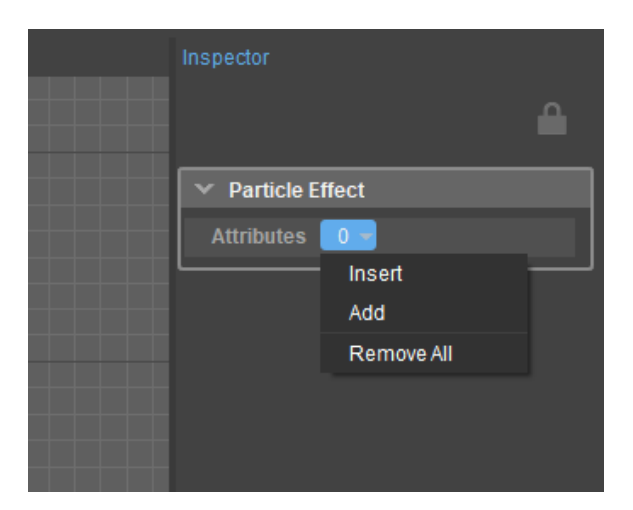

The attributes can be removed by clicking on **Remove All**. Keep in mind that this option removes all the attributes at once. To remove attributes individually, simply right click on the arrow icon near the attribute and choose **Remove**.

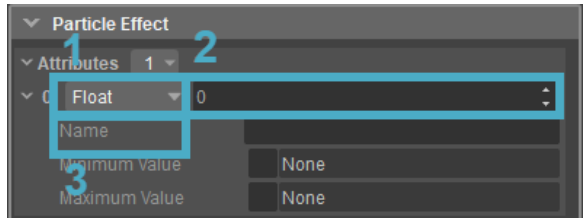

Effects can have any number of custom attributes. Each attribute can have the following properties:

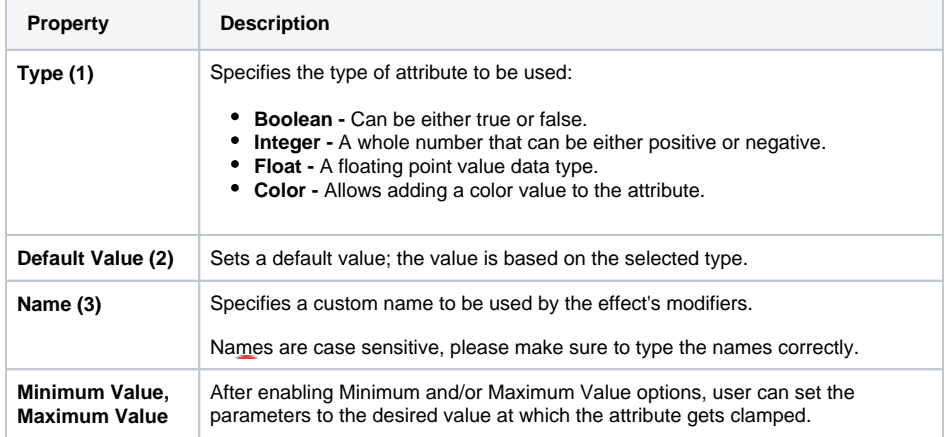

Different Types can be converted into each other. For example, if a modifier expects an attribute of float type, but a color is assigned to it, then the attribute is first converted into a float based value on color brightness. If a modifier is expecting a color attribute, but a boolean attribute is assigned, then the attribute turns either black or white.

For more information about how to use attributes in an effect, please see [Modifiers.](https://docs.cryengine.com/display/CEMANUAL/Modifiers)

### <span id="page-4-0"></span>**Properties**

When a feature is selected, its properties can be modified on the Inspector panel. This allows users to create various effects for the particles they use.

For a detailed information about individual feature properties, please refer to [Particle Effect Features.](https://docs.cryengine.com/display/CEMANUAL/Particle+Effect+Features)

# <span id="page-4-1"></span>6. Curve Editor

The Curve Editor can be used to tweak certain properties much in the same way that users can in the [Env](https://docs.cryengine.com/display/CEMANUAL/Environment+Editor) [ironment Editor](https://docs.cryengine.com/display/CEMANUAL/Environment+Editor). It shows the progression of the values for the selected feature over the course of a specific time and how gradually they change. It is especially useful when time-based periodic changes are envisioned for a particle effect.

In order to edit the particle effect features on the Curve Editor panel, [Color Modifiers](https://docs.cryengine.com/display/CEMANUAL/Color+Modifiers) or a feature with the Curve or the Double Curve modifier should be selected.

For more information about Curve and Double Curve modifiers, see the [Modifiers](https://docs.cryengine.com/display/CEMANUAL/Modifiers) page.

For more information about Features that support modifiers, refer to [Particle Effect Features.](https://docs.cryengine.com/display/CEMANUAL/Particle+Effect+Features)

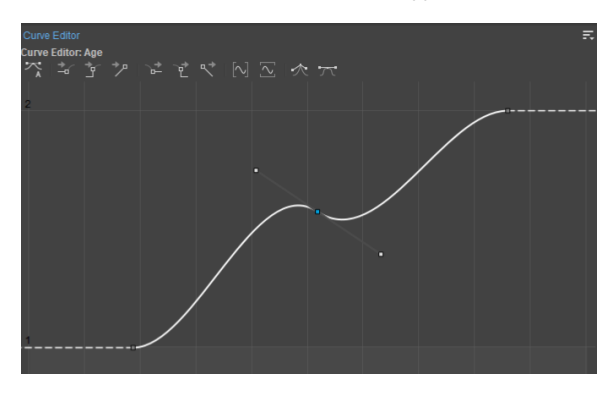

#### **Curve Editor Toolbar**

<span id="page-5-0"></span>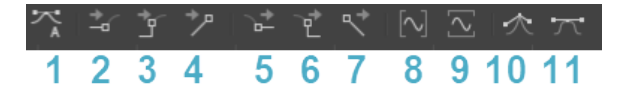

Curve Editor Toolbar lets users modify the curves and give them certain properties. It consists of the following options:

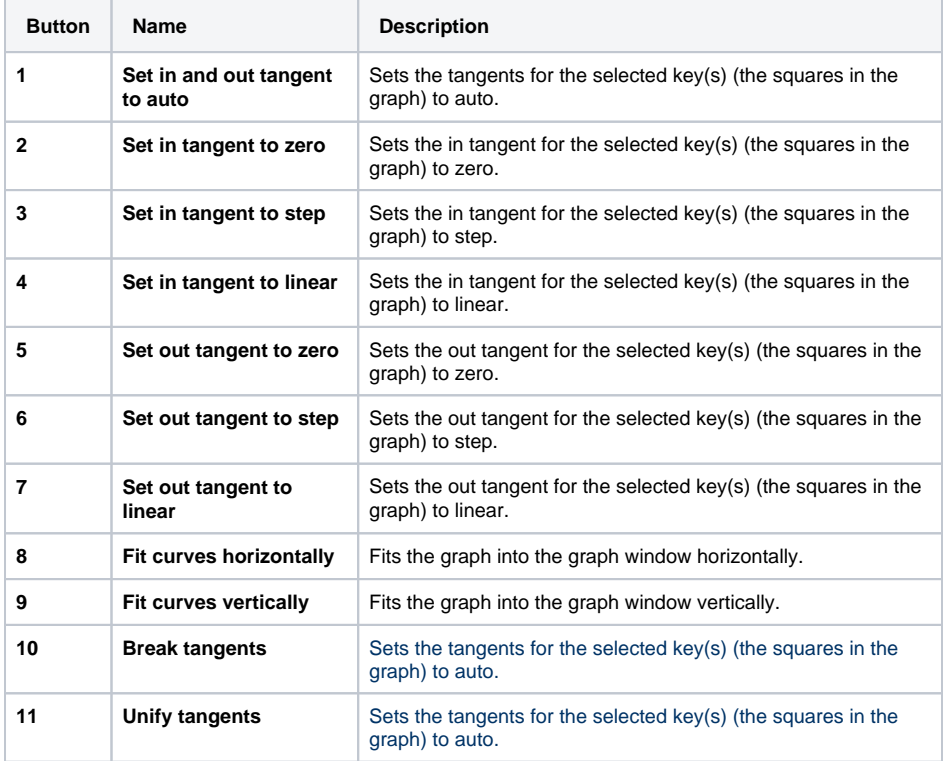

Curves in the Particle Editor are not affected by the size of the handles (derivative weight). This is for performance reasons since these curves are to be evaluated for every particle every frame.

Holding the **Shift** key will let users move the keys horizontally or vertically on a straight line.

## <span id="page-5-1"></span>Effect Tree

The Effect Tree panel can be used to inspect the particle effect components, features and the parent child relationships on a tree-based layout. It also allows users to navigate through the particle effect features, and modify their parameters.

The Effect Tree is not a part of the default layout of the Particle Editor. To access the Effect Tree panel, go to **Window Panels Effect Tree**.

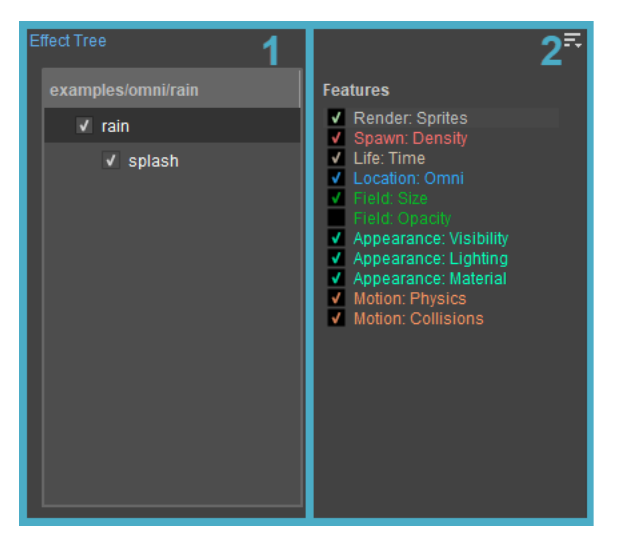

The Effect Tree panel has two different sub-panels: the Component Tree **(1)** and the Features Tree **(2)**:

### <span id="page-6-0"></span>**1. Component Tree**

The Component Tree displays all the available components on a simpler, tree-based list.

The following options may appear when **right-clicking** on a component or an empty space on the list:

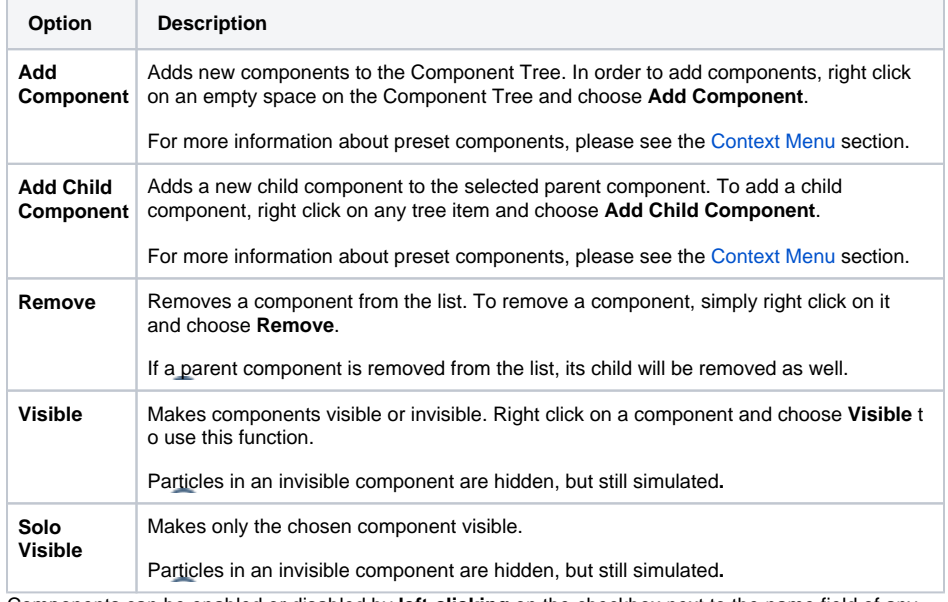

Components can be enabled or disabled by **left-clicking** on the checkbox next to the name field of any component.

To rename components, **double-click** on the name field of the component.

To move and re-parent components, select a component and drag it on a new parent.

To separate a child from a parent component, drag and drop the child on an empty field below or above another component. When moving a component, a line will appear to indicate on which level the selected component will end up when it is released.

### <span id="page-6-1"></span>**2. Features Tree**

The Features Tree displays all the available particle effect features on a simpler, tree-based list.

To display and edit a component's feature(s), select the component on the Component Tree to fill the Features Tree with all the available features in the selected component. Choosing one afterwards will fill the Inspector panel with its parameters.

When a feature or an empty space in the Features Tree **right-clicked**, the following options appear on the context menu.

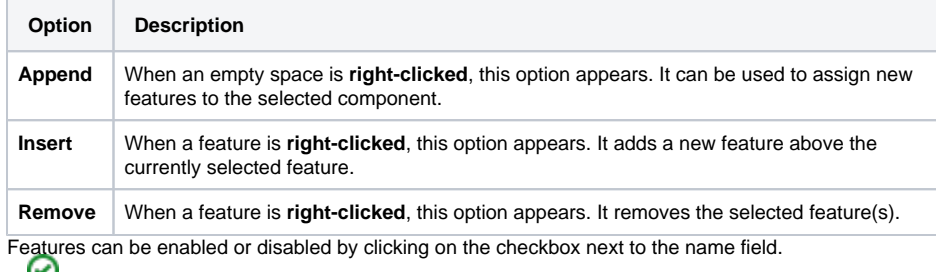

The list hierarchy of the features can be reorganized by dragging and dropping it to the desired position.